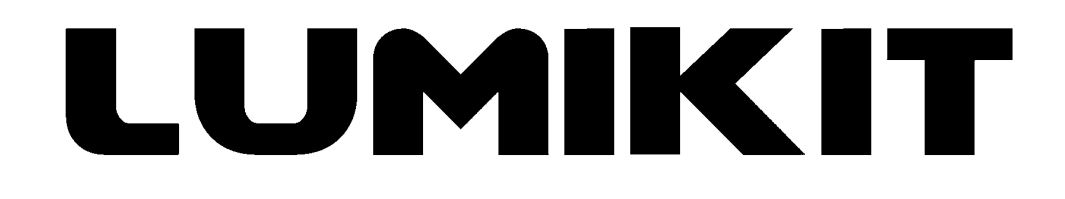

# **Leia o manual antes de usar o produto!**

## **Manual de uso**

# **Interface Lumikit PRO X1 GM**

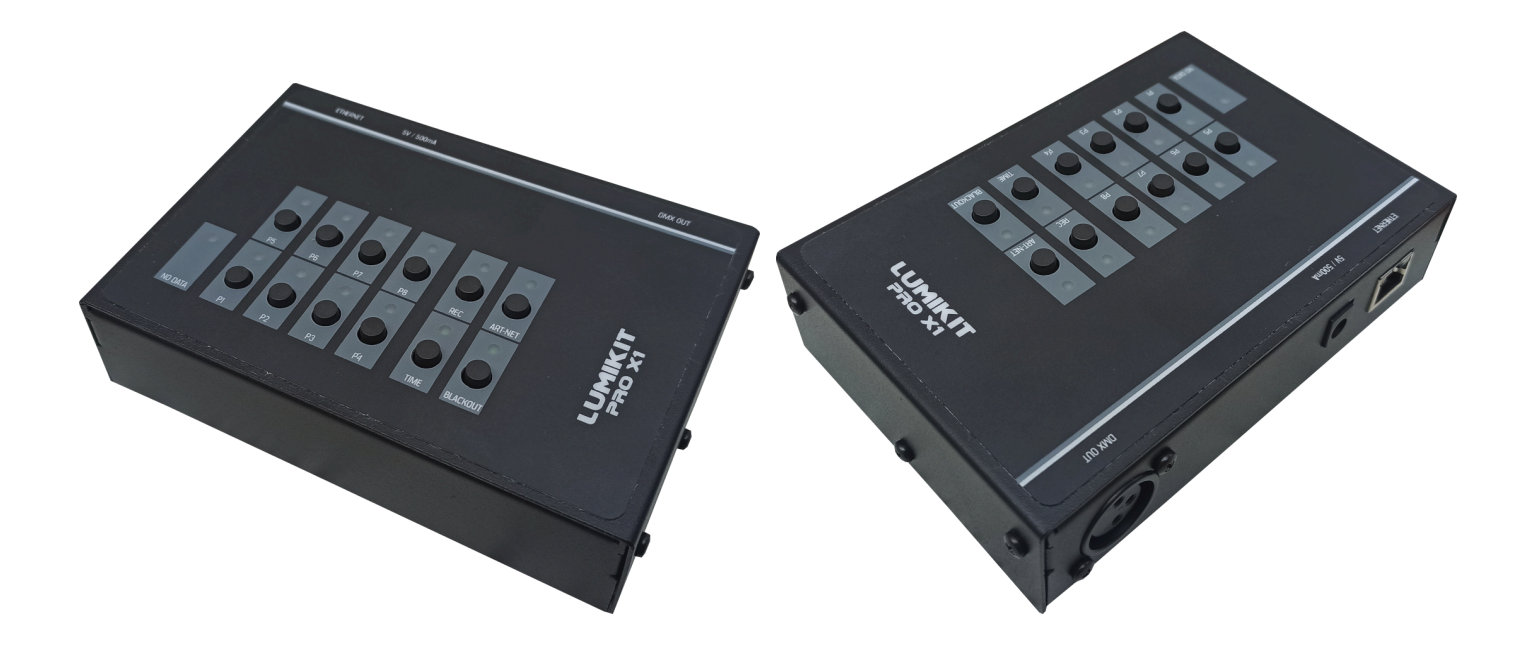

© 2024 Lumikit Sistemas para Iluminação

Rev. 0 - 25/03/2024

Antes de começar, é importante ter algumas noções de redes de computadores e endereçamentos de rede. Recomendamos ver os seguintes tópicos:

- https://pt.wikipedia.org/wiki/Endereco\_IP
- https://pt.wikipedia.org/wiki/Comutador (redes)

**A fonte de alimentação fornecida com a interface tem entrada 110~220 V (bivolt automático) e saída 5 V com 500 mA~1 A, plug J4 2,5mm (positivo no centro). Podem ser usadas fontes similares de 5 V. Caso for utilizada uma fonte com especificações incorretas para ligar na interface (fonte de 9 V por exemplo), problemas provenientes deste não serão cobertos pela garantia.**

Recomendamos o uso de resistor terminador no último aparelho DMX da linha. O resistor terminador consiste em um resistor de 120 Ohms e 1/2 W ou 1 W (valores diferentes podem ser testados), ligados entre o pino 2 e 3 do conector DMX, ligados na saída do último aparelho DMX.

#### **Sumário**

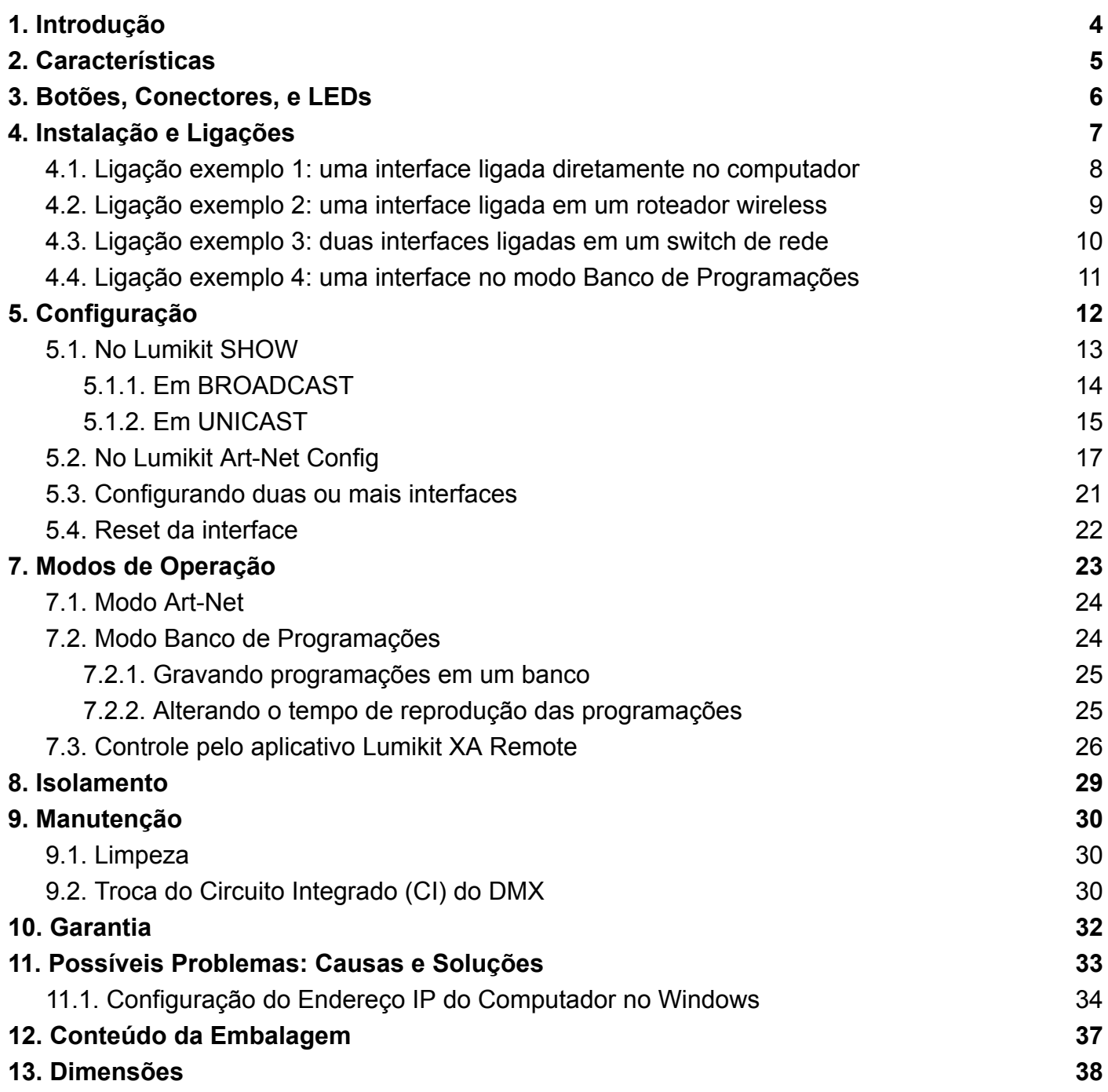

# <span id="page-3-0"></span>**1. Introdução**

A interface Lumikit PRO X1 é a solução ideal para quem tem a necessidade de controlar a iluminação sem ter o computador conectado na interface.

A interface Lumikit PRO X1 tem memória interna onde é possível gravar sequências que foram criadas dentro dos softwares de luz para depois reproduzi-las sem ter o computador conectado à interface. Esta memória interna é dividida em 8 bancos de memória, chamados de "Programas".

A interface é compatível com o protocolo Art-Net utilizado pela maioria dos softwares de iluminação. Como utiliza cabo de rede, a interface pode ficar a uma grande distância do computador (até 100 metros). É possível ligar a interface a um roteador wireless, dessa forma funcionando sem fio. Também é possível a ligação de várias interfaces na mesma rede.

A configuração da interface é feita pelo software Lumikit SHOW, Lumikit Art-Net Config ou outros softwares, desde que estes enviem sinal Art-Net.

# <span id="page-4-0"></span>**2. Características**

- **Art-Net:** Art-Net versão 14, compatível com os pacotes ArtDMX, ArtPoll, ArtPollReply, ArtIpProg, ArtIpProgReply, ArtAddress;
- **DMX:** 1 saída DMX padrão RS485, 14 a 18 FPS, 512 canais DMX (1 universo DMX), conector XLR;
- **Rede:** a interface pode ser ligada diretamente em computadores, em switches de rede, roteadores wireless e afins, permitindo ligar várias interfaces na rede, conector RJ45;
- **Configuração:** configuração pelos softwares Lumikit SHOW, Lumikit Art-Net Config, ou outros softwares que enviam sinal Art-Net;
- **Funcionalidades:** modo Art-Net para uso com computador, modo Banco de Programações com armazenamento de programações divididos em 8 bancos/memórias, podendo salvar até 1015 cenas em cada, a 17 FPS, aproximadamente 1 minuto por banco de programações;
- **Isolamento:** 1500 Vrms entre a entrada de rede e o circuito lógico, 2500 Vrms entre o circuito lógico e o circuito de saída DMX;
- **Gabinete:** gabinete metálico com pintura texturizada, com conectores na parte traseira e botões na parte superior;
- **Alimentação:** fonte de alimentação externa (fornecida junto com a interface), com entrada 110~220 V (bivolt automático) e saída 5 V com 500 mA~1 A, plug J4 2,5 mm;
- **Dimensões (A x L x C):** 4,5 x 15,5 x 10,5 cm;
- **Peso:** 475 g (700 g com embalagem).

## <span id="page-5-0"></span>**3. Botões, Conectores, e LEDs**

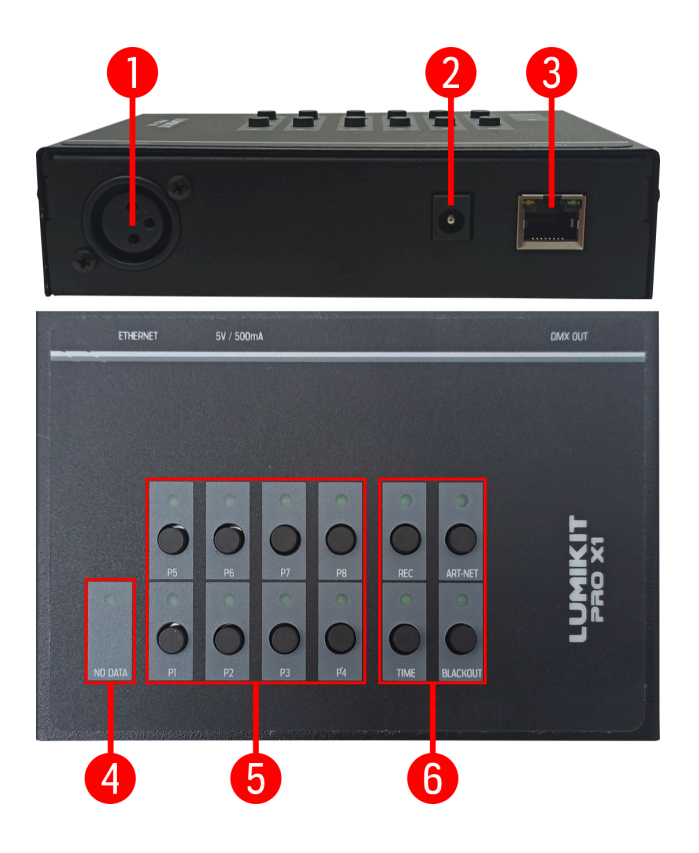

- **1:** Conector XLR para o DMX;
- **2:** Conector J4 2,5 mm para a alimentação;
- **3:** Conector RJ45 para a rede Ethernet;
- **4:** LED indicador se tem sinal Art-Net (capítulo 7);
- **5:** Botões e LEDs dos bancos de programações (capítulo 7);
- **6:** Botões e LEDs das funções (capítulo 7).

# <span id="page-6-0"></span>**4. Instalação e Ligações**

#### **Caso tenha problemas na instalação da interface, veja o capítulo 11.**

A instalação da PRO X1 é simples:

- O sinal DMX é enviado pela saída DMX da interface, podendo ligar em aparelhos que recebem sinal DMX (splitters, luminárias, etc);
- A alimentação é feita pela fonte externa, cuja entrada é de 110~220 V (bivolt automático) e saída de 5 V, devendo ligar a entrada na tomada, e a saída no conector de alimentação da interface;
- A conexão de rede é feita pela porta de rede Ethernet (conector RJ45), podendo ser ligada diretamente na placa de rede de computadores, em switches de rede, roteadores wireless, access points e afins.

A seguir, algumas ligações exemplo.

## <span id="page-7-0"></span>**4.1. Ligação exemplo 1: uma interface ligada diretamente no computador**

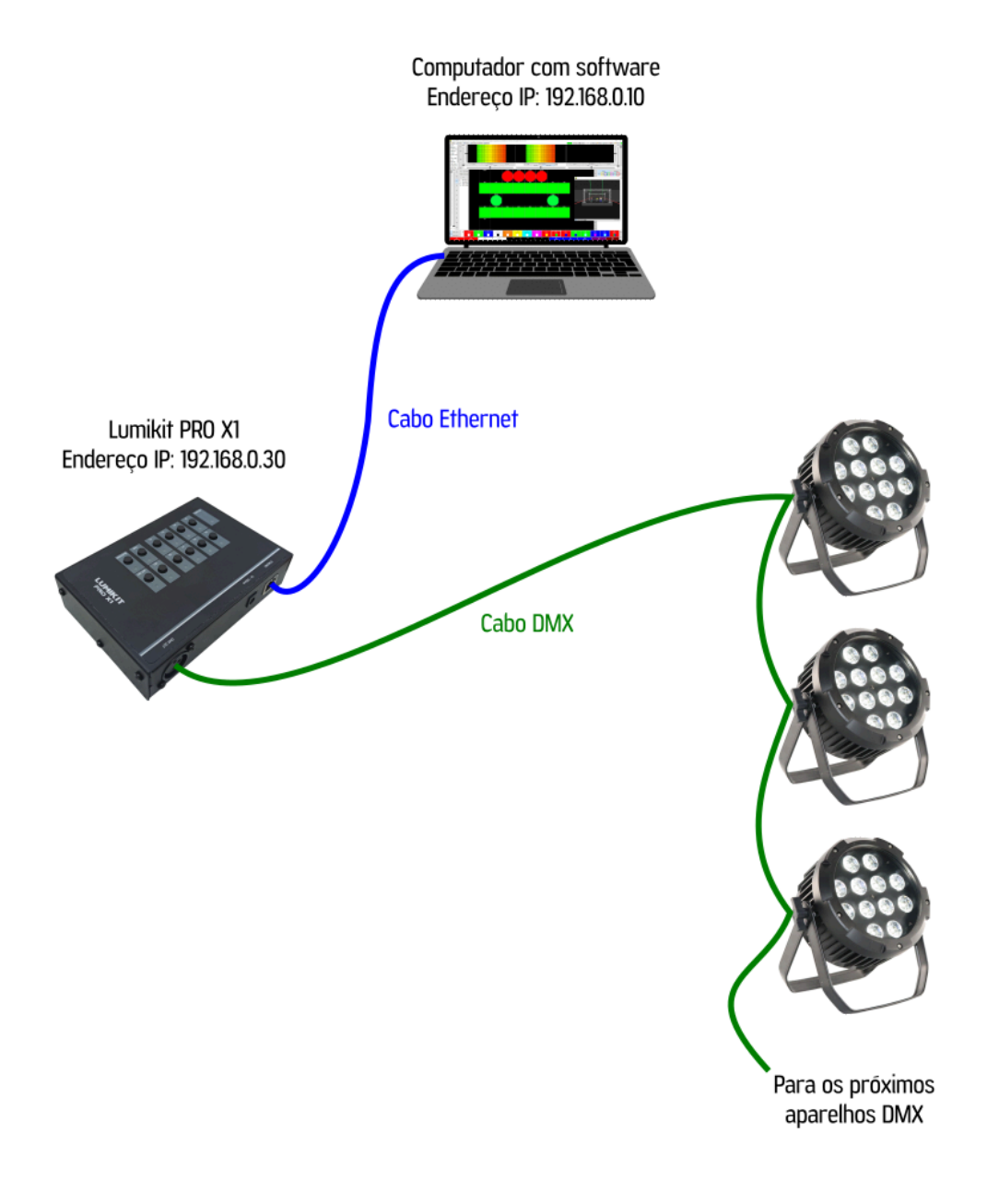

## **4.2. Ligação exemplo 2: uma interface ligada em um roteador**

#### <span id="page-8-0"></span>**wireless**

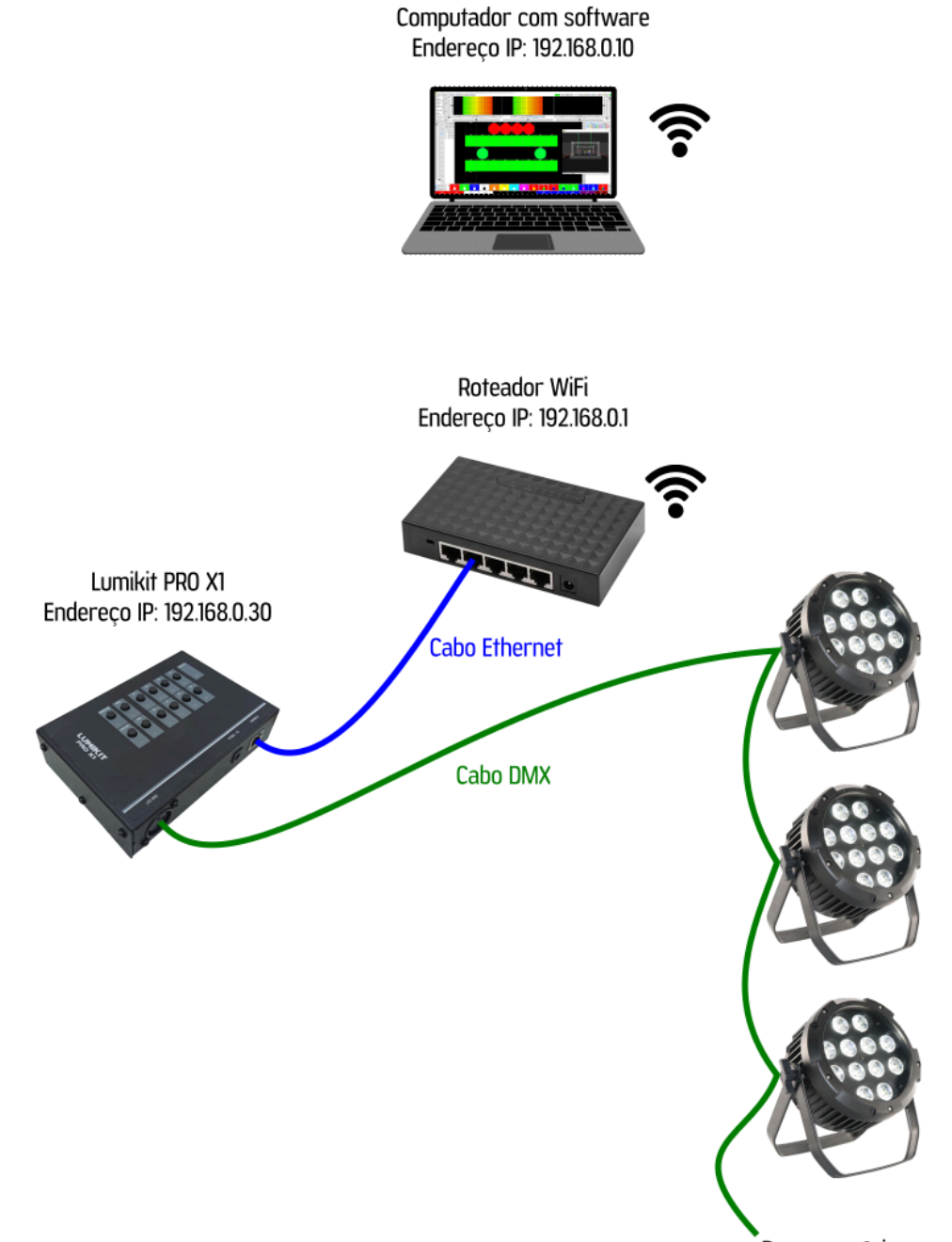

Para os próximos aparelhos DMX

## **4.3. Ligação exemplo 3: duas interfaces ligadas em um switch de rede**

<span id="page-9-0"></span>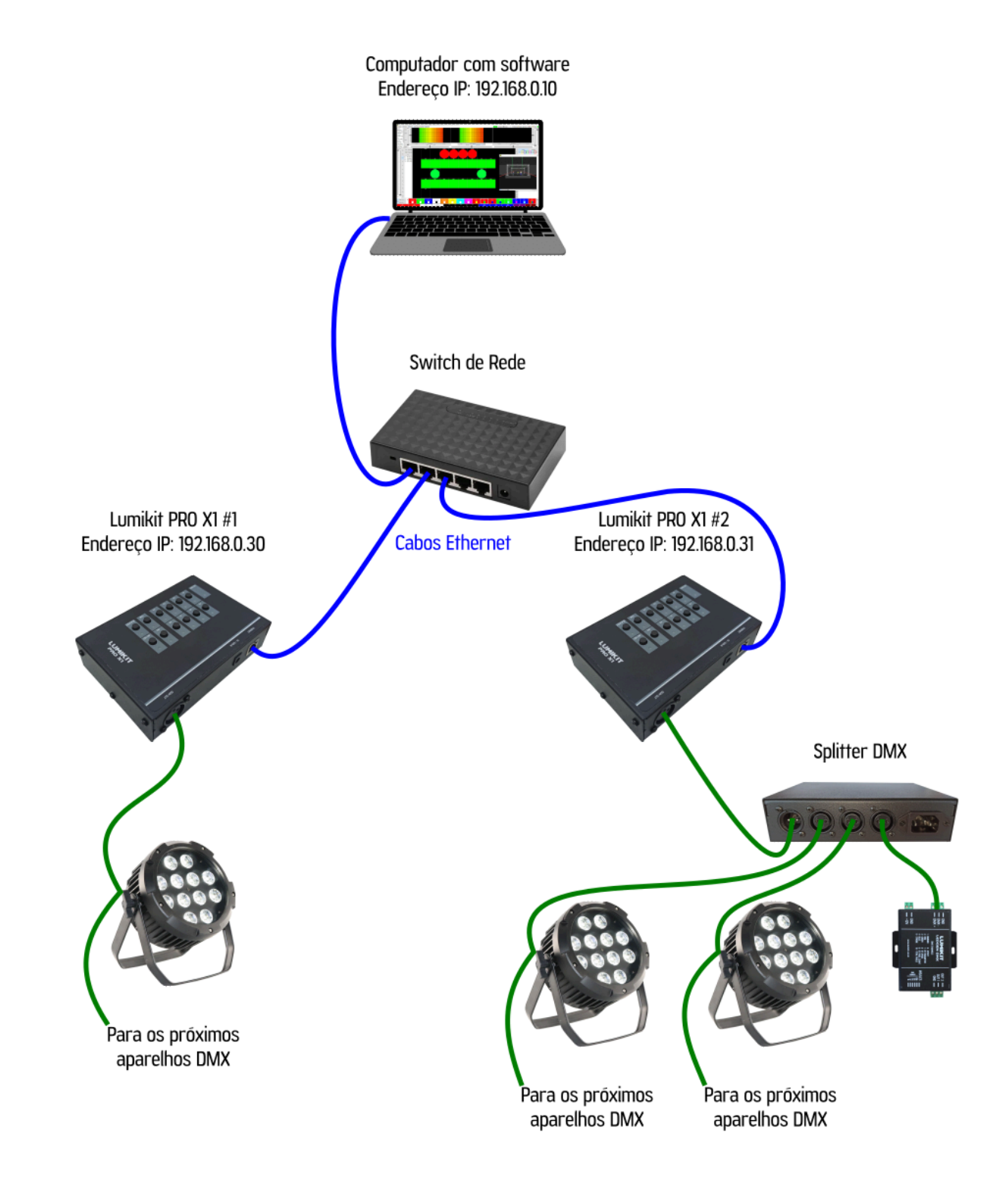

## <span id="page-10-0"></span>**4.4. Ligação exemplo 4: uma interface no modo Banco de Programações**

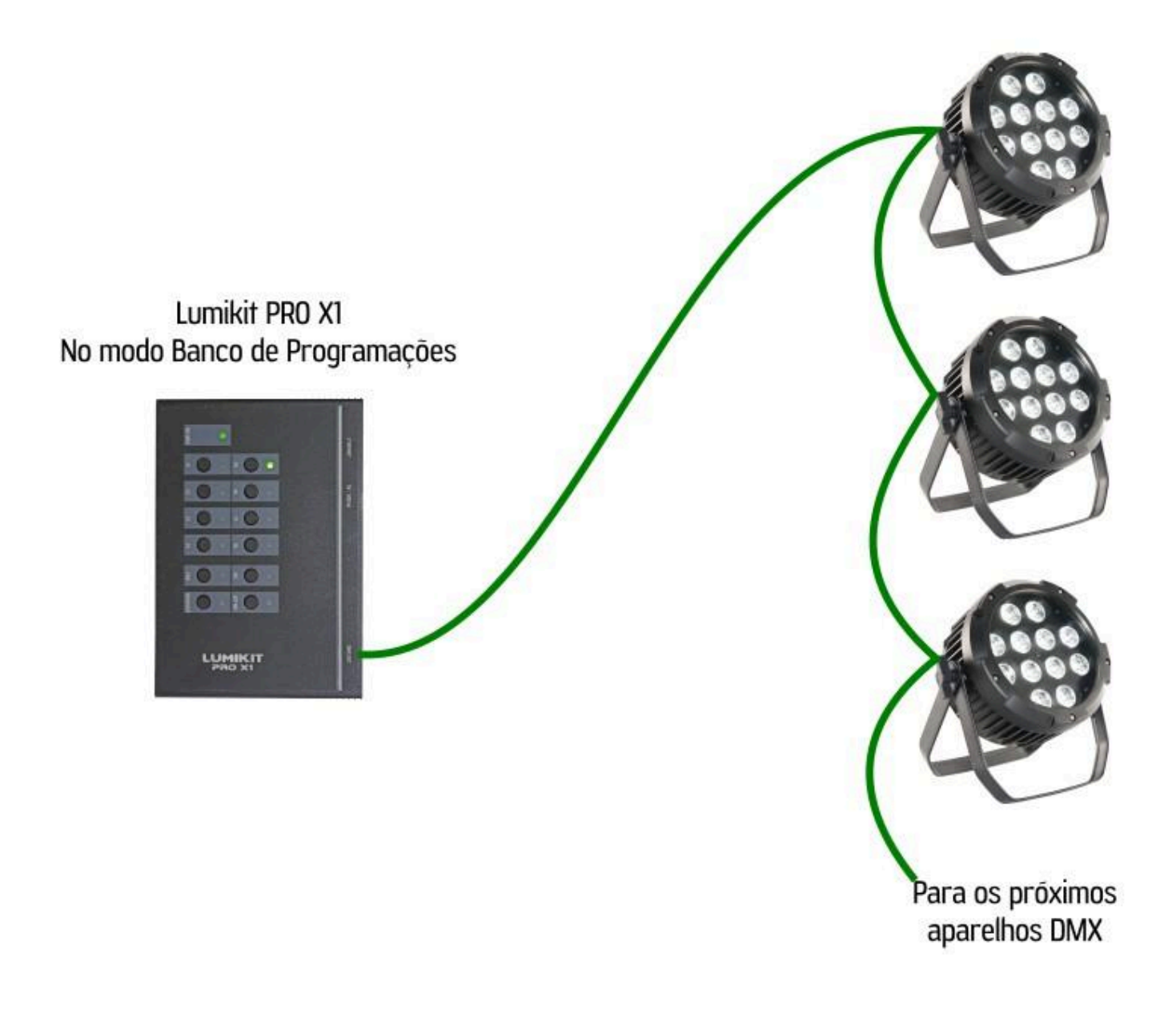

# <span id="page-11-0"></span>**5. Configuração**

do computador).

#### **Caso tenha problemas na configuração da interface, veja o capítulo 11.**

Antes de começar a configuração da interface, **certifique-se que a comunicação entre a interface e a placa de rede do computador existe.** Podem ser utilizados switches ethernet permitindo que sejam ligadas mais interfaces no mesmo computador, e/ou access points/roteadores para fazer a comunicação wireless com a interface.

Se não souber em qual endereço IP a interface está, pode se fazer o reset da interface para que ela retorne às configurações de fábrica. **O endereço IP padrão de fábrica é 192.168.0.30.**

**Verifique também se os endereços IP da interface e da placa de rede do computador estão na mesma classe de rede.** Por exemplo: se o endereço IP da interface for 192.168.0.30, o endereço IP da placa de rede do computador deve ser 192.168.0.10 (192.168.0.X, onde X é qualquer número entre 1 até 254, menos 30, pois a interface já está "ocupando" este endereço). **A interface e a placa de rede também devem ter a mesma máscara de sub-rede** (255.255.255.0, por exemplo; veja o capítulo 11 para ajudar caso precise configurar o endereço IP

**Para verificar se a comunicação com a interface está funcionando**, no Windows, abra o Prompt de Comando (ou o equivalente em outros sistemas operacionais) e digite *ping 192.168.0.30* (ou o endereço IP em que a interface foi configurada). Caso a rede esteja correta, a interface responderá (por exemplo: "Resposta de 192.168.0.30 …, 4 pacotes enviados, 4 pacotes recebidos").

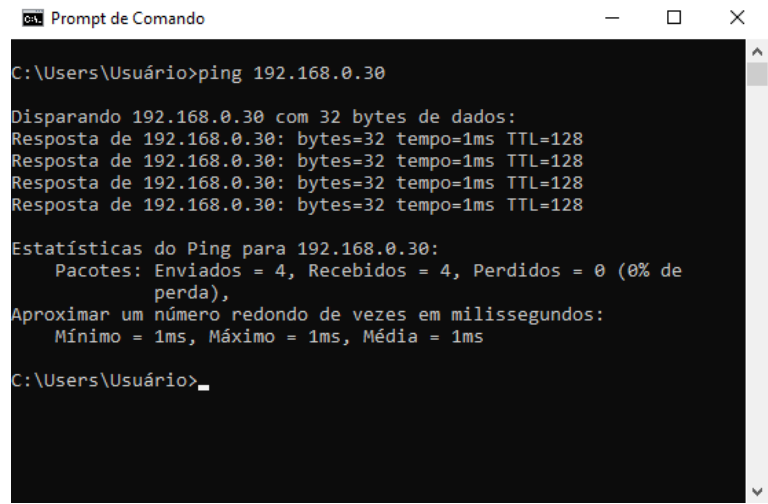

Caso contrário, a interface não responderá (por exemplo: "Esgotado o tempo limite do pedido …, 4 pacotes enviados, 4 pacotes perdidos").

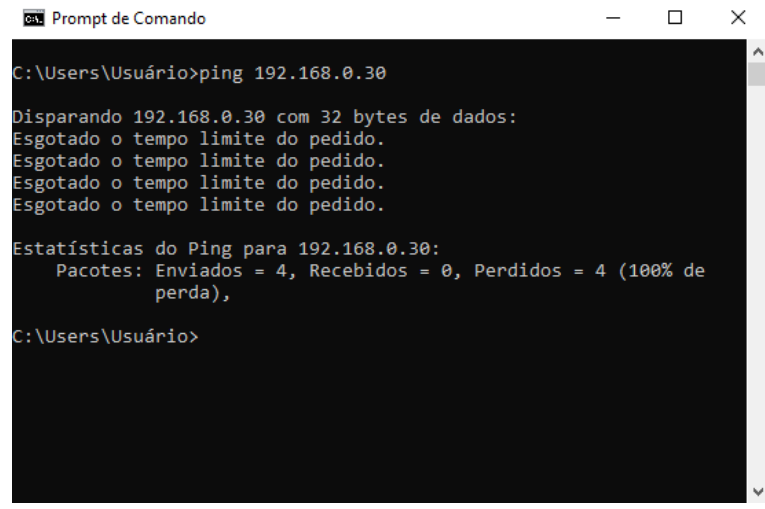

A interface pode ser configurada pelo software Lumikit Art-Net Config ou configurada e usada no Lumikit SHOW (ou qualquer outro software, desde que envie o sinal Art-Net).

### <span id="page-12-0"></span>**5.1. No Lumikit SHOW**

O software Lumikit SHOW pode ser usado com interfaces Art-Net. A configuração das interfaces no Lumikit SHOW é feita na janela Configuração das interfaces; vá em INterfaces -> Configuração das interfaces.

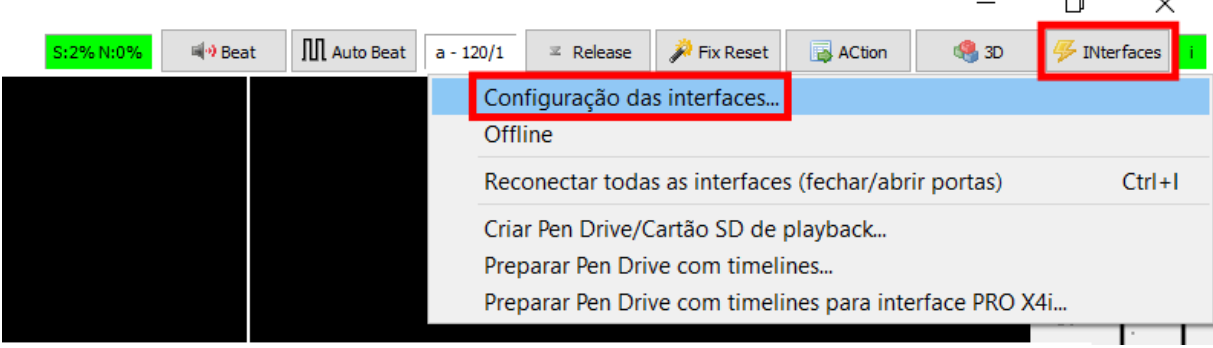

#### <span id="page-13-0"></span>**5.1.1. Em BROADCAST**

#### **A configuração em BROADCAST é recomendada para sistemas onde terá apenas uma interface.**

Para configurar a interface em BROADCAST, selecione o Modo Simplificado e escolha o adaptador de rede (pode ser 0.0.0.0 ou o endereço IP de seu computador, caso tenha configurado).

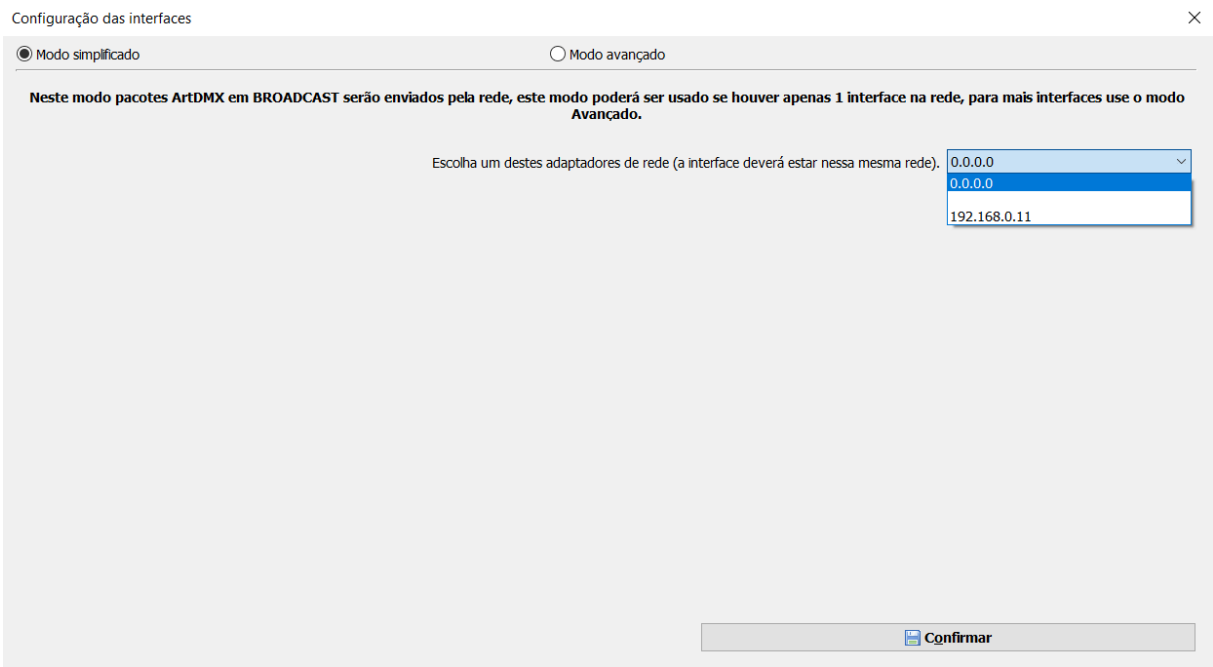

Clique no botão "Confirmar" para salvar as configurações. O LED "NO DATA" da interface deverá ficar apagado, indicando que a interface está recebendo sinal Art-Net do software. Caso contrário, verifique as configurações.

### <span id="page-14-0"></span>**5.1.2. Em UNICAST**

A configuração em UNICAST pode ser usada em sistemas com uma ou mais interfaces.

Para configurar a interface em UNICAST, selecione o Modo Avançado e adicione a interface manualmente pelo botão Adicionar ou automaticamente pelo botão Auto.

#### **Para adicionar a interface manualmente:**

- Clique no botão Adicionar;
- Selecione a opção Art-Net Controller (Server);

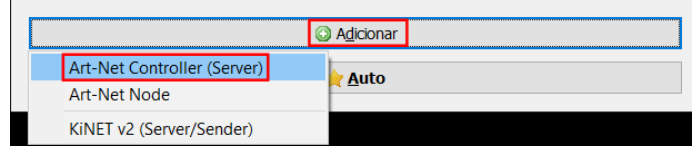

- Informe o nome da interface no campo Observação;
- Informe o endereço IP da placa de rede do computador no campo Endereço IP local;
- Informe o endereço IP da interface no campo IP destino;
- Desmarque a opção Velocidade máxima;
- Informe a quantidade de universos no campo Qtd universos;
- Informe o universo DMX inicial no campo Universo DMX;
- Clique no botão Confirmar para inserir a interface na lista.

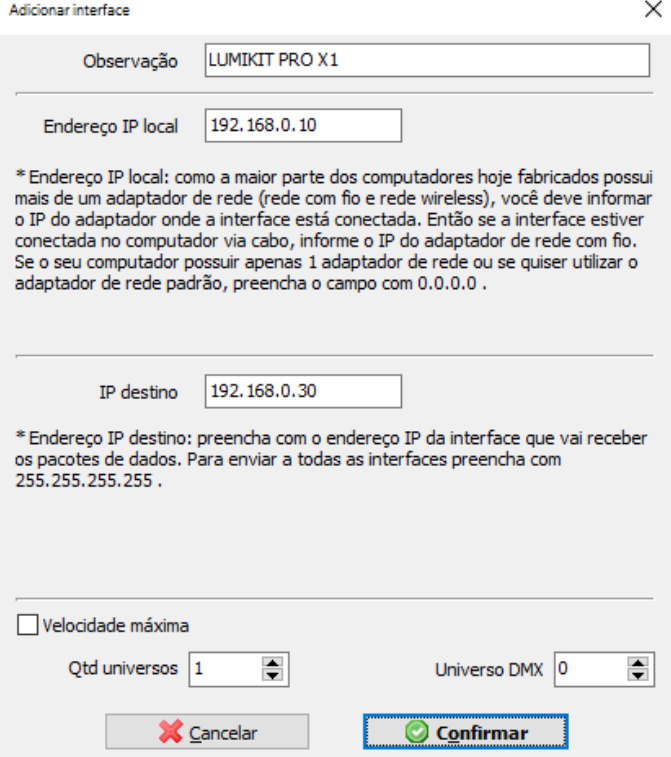

**Para adicionar a interface automaticamente:**

● Clique no botão Auto.

Após adicionar a interface, a mesma aparecerá na lista.

Configuração das interfaces

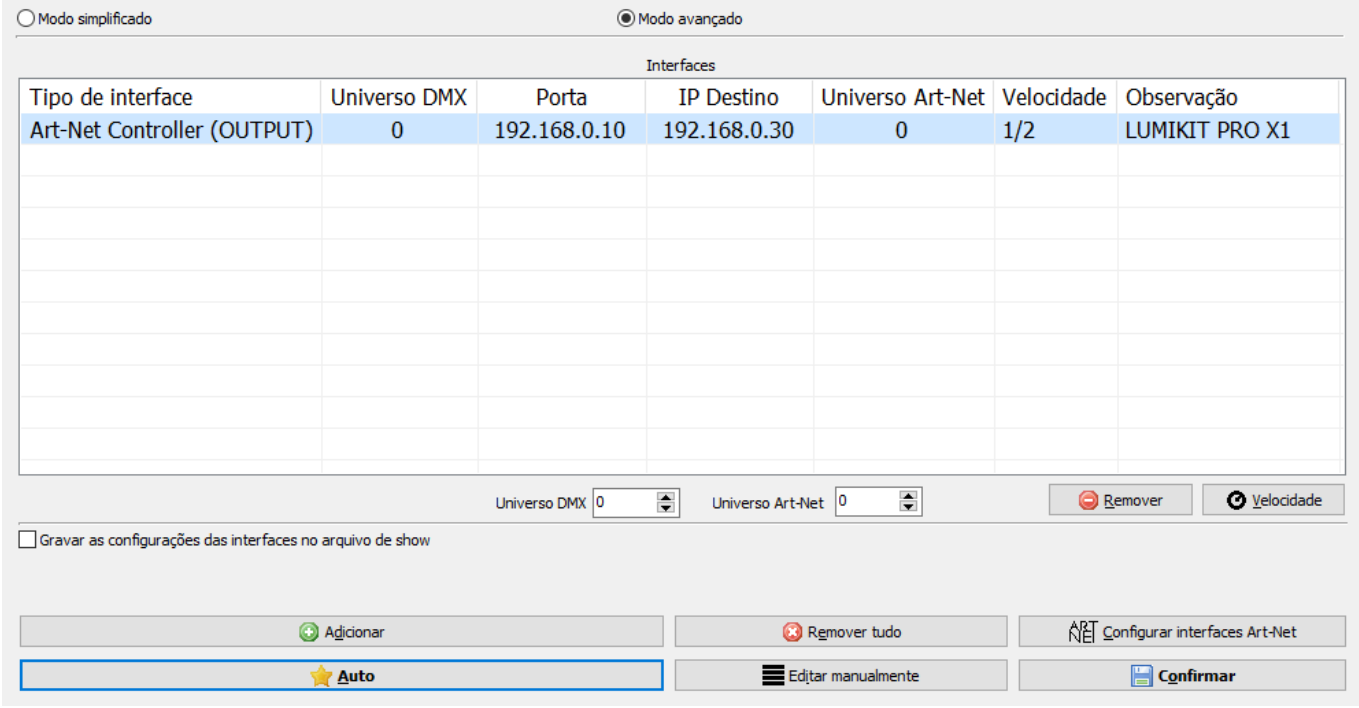

Clique no botão Confirmar para salvar as configurações. O LED "NO DATA" da interface deverá ficar apagado, indicando que a interface está recebendo sinal Art-Net do software. Caso contrário, verifique as configurações.

### <span id="page-16-0"></span>**5.2. No Lumikit Art-Net Config**

O software Lumikit Art-Net Config pode ser usado para configurar interfaces Art-Net. Com ele é possível alterar o endereço IP, máscara de sub-rede e universos Art-Net.

O programa é localizado dentro da pasta de instalação do Lumikit SHOW. O programa pode ser aberto manualmente, ou pelo Lumikit SHOW.

Dentro da pasta de instalação do Lumikit SHOW, é o arquivo de nome "ArtNetConfig".

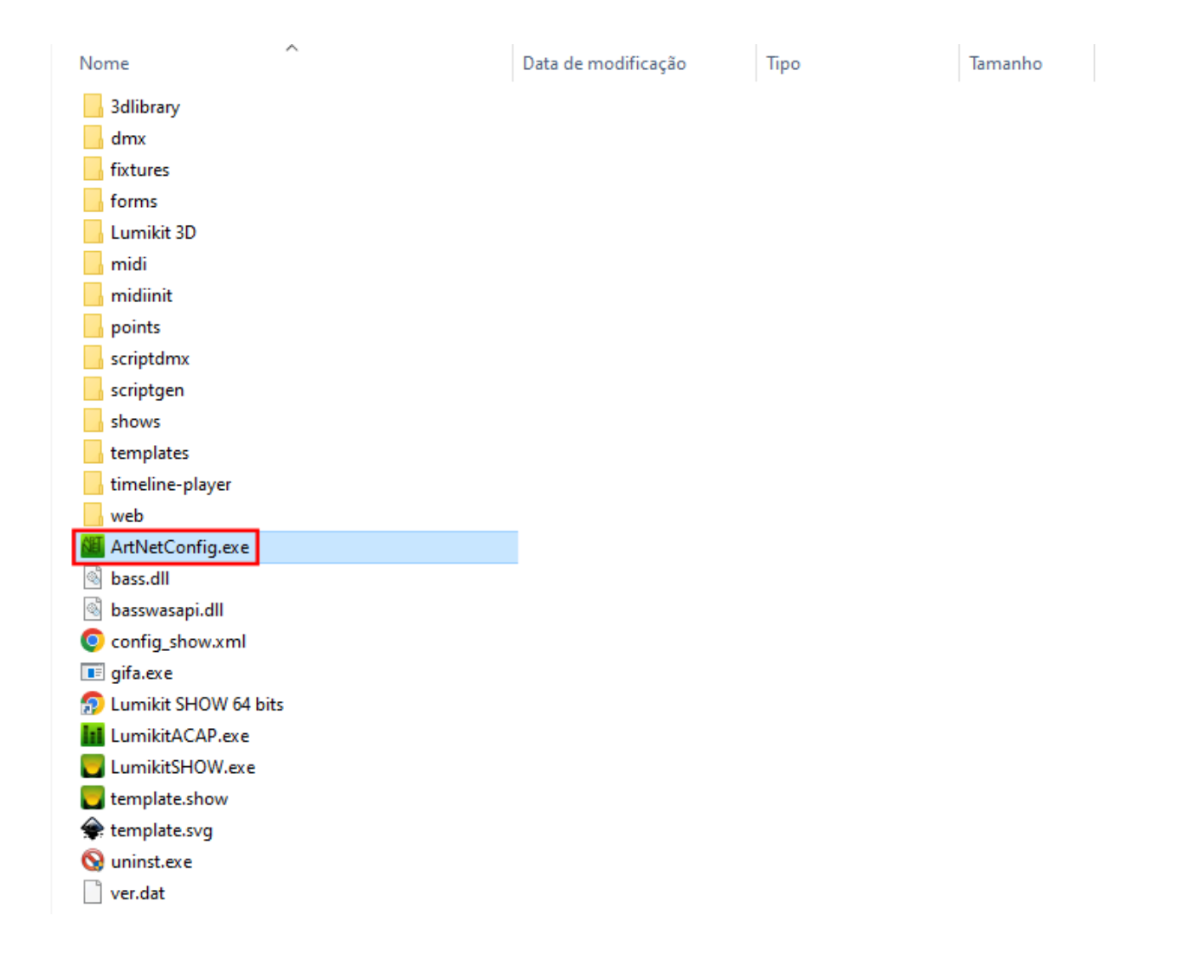

Dentro do Lumikit SHOW, vá em INterfaces -> Configuração das interfaces -> Modo Avançado -> botão "Configurar interfaces Art-Net".

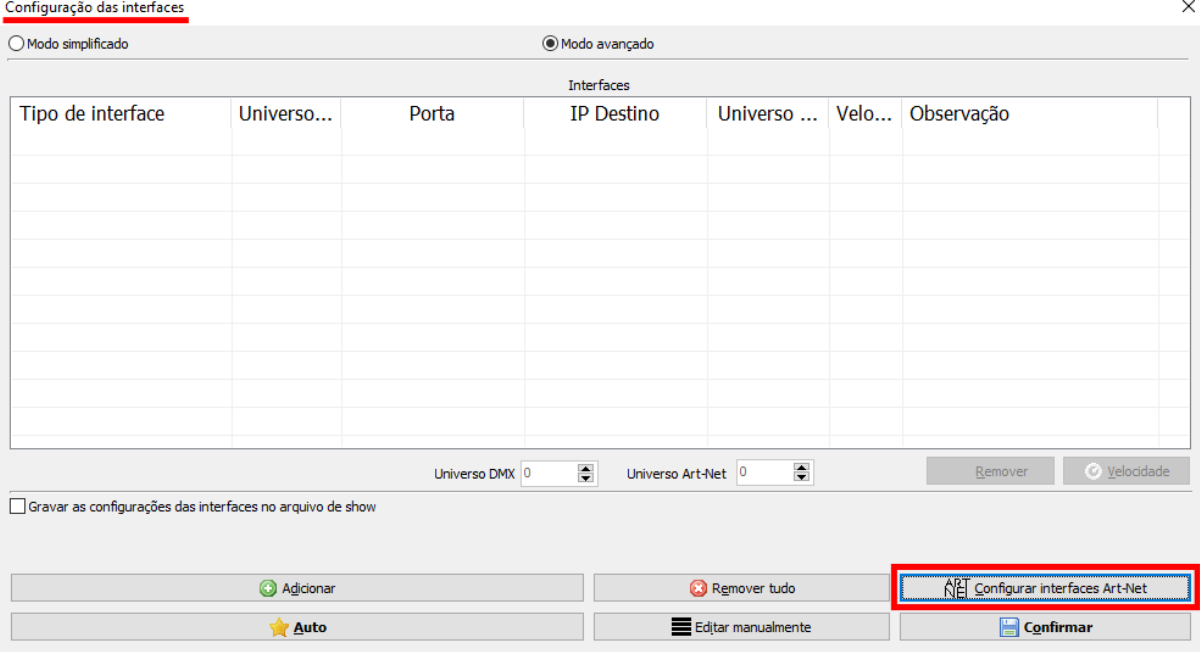

Ao abrir o programa, clique no botão "Interface Lumikit PRO".

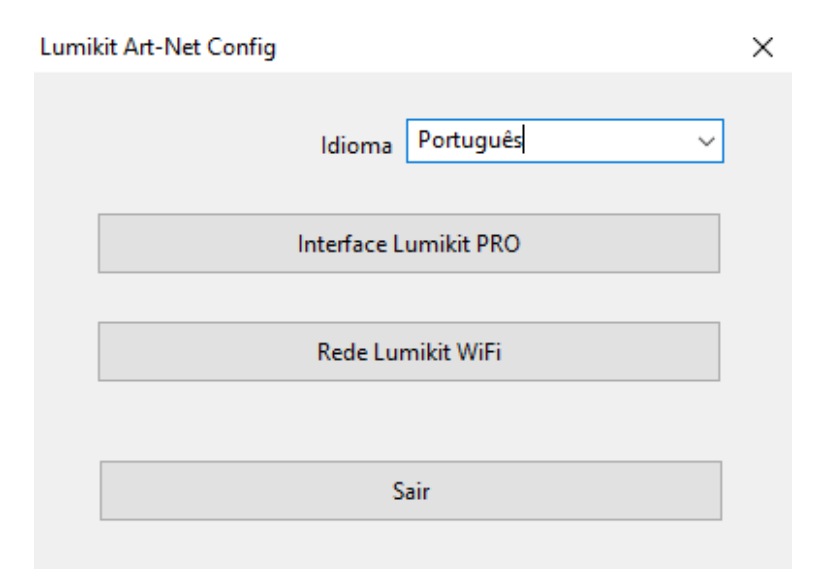

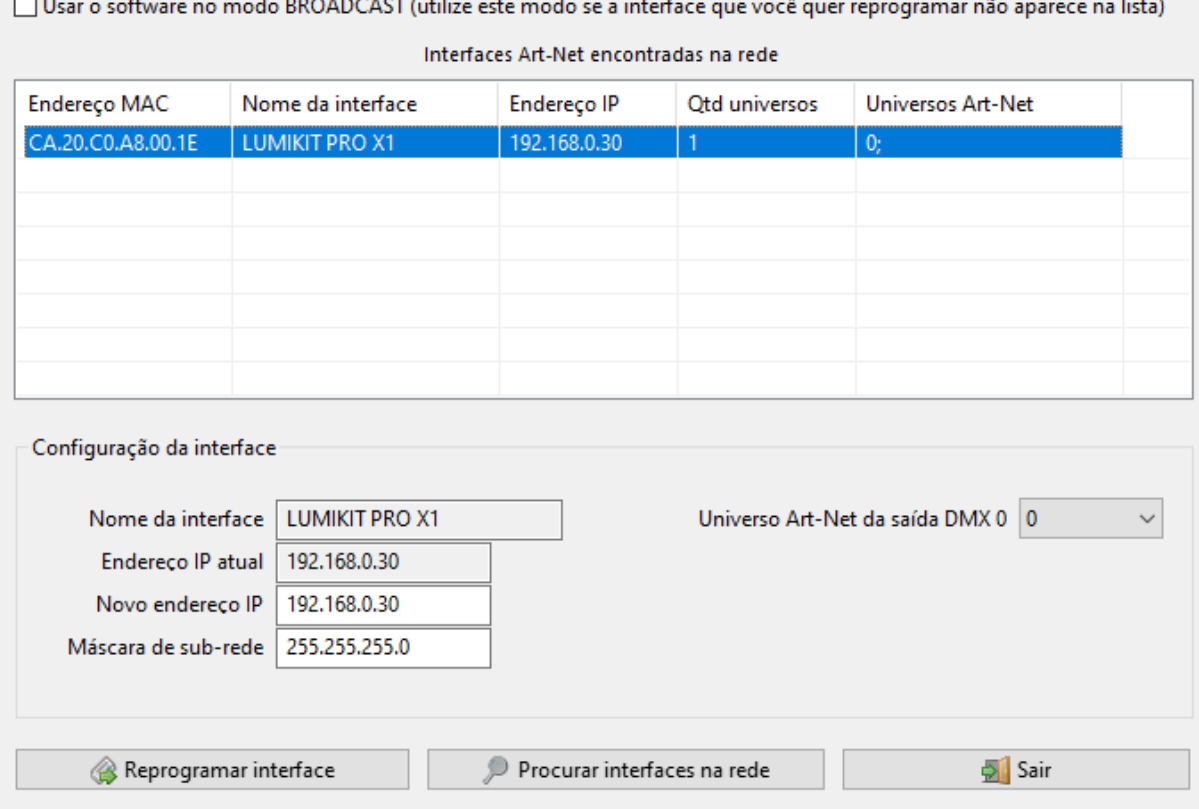

Aparecerá uma lista de interface encontradas na rede. Para configurar a interface, selecione-a e altere as configurações que precisa.

Depois de configurar os parâmetros, ao clicar no botão "Reprogramar interface", as novas configurações serão enviadas à interface. Para que a mudança seja efetivada, desligue a interface, espere de 5 a 10 segundos, e ligue a interface novamente.

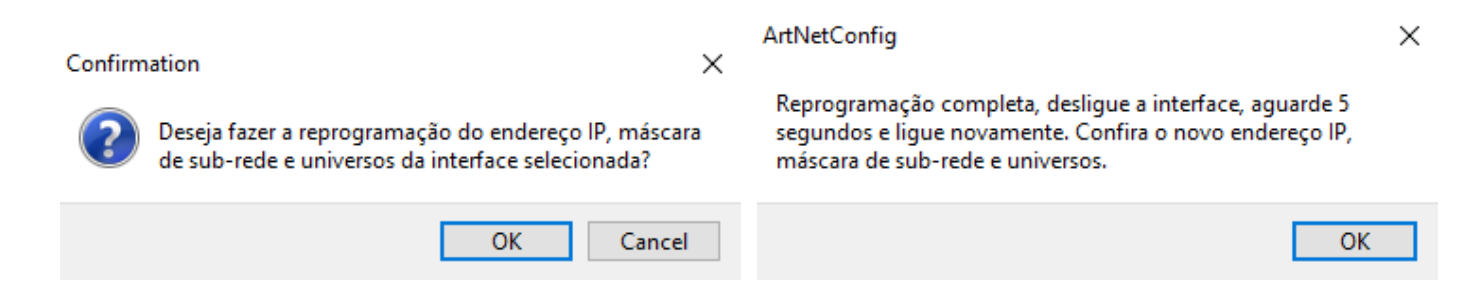

**Modo BROADCAST:** Ao ativar o modo BROADCAST, o sinal é enviado para todas as interfaces da rede. Não recomendamos a configuração com a opção BROADCAST marcada caso tenha mais de uma interface, pois irá alterar a configuração de todas as interfaces da rede.

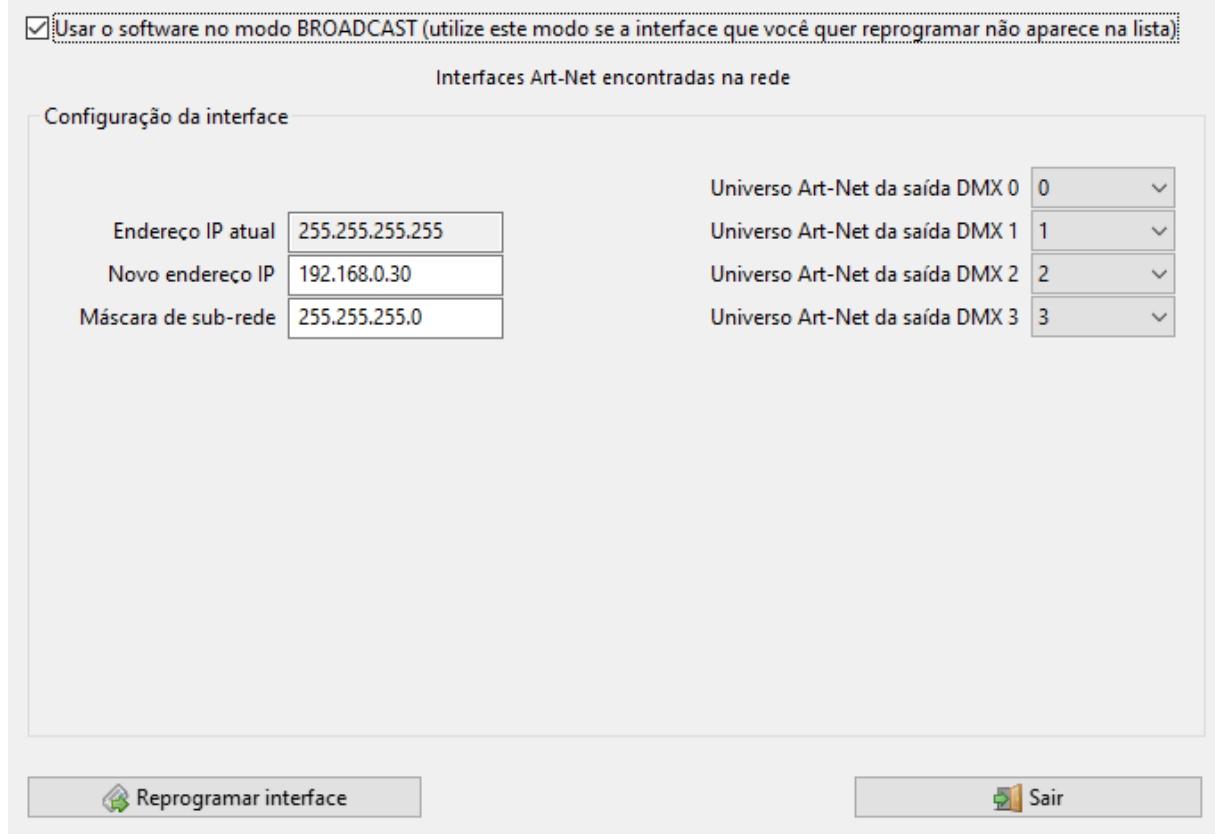

#### <span id="page-20-0"></span>**5.3. Configurando duas ou mais interfaces**

Podem ser usadas uma ou mais interfaces na rede. Para isso, elas devem ser configuradas corretamente. Cada interface do sistema deve ter um endereço IP e Universo Art-Net único, que pode ser configurado pelo Lumikit Art-Net Config.

Abaixo um exemplo de duas interfaces Lumikit PRO X1 configuradas na mesma rede. Observe que cada uma está em um endereço IP e Universo Art-Net diferente.

Configuração das interfaces

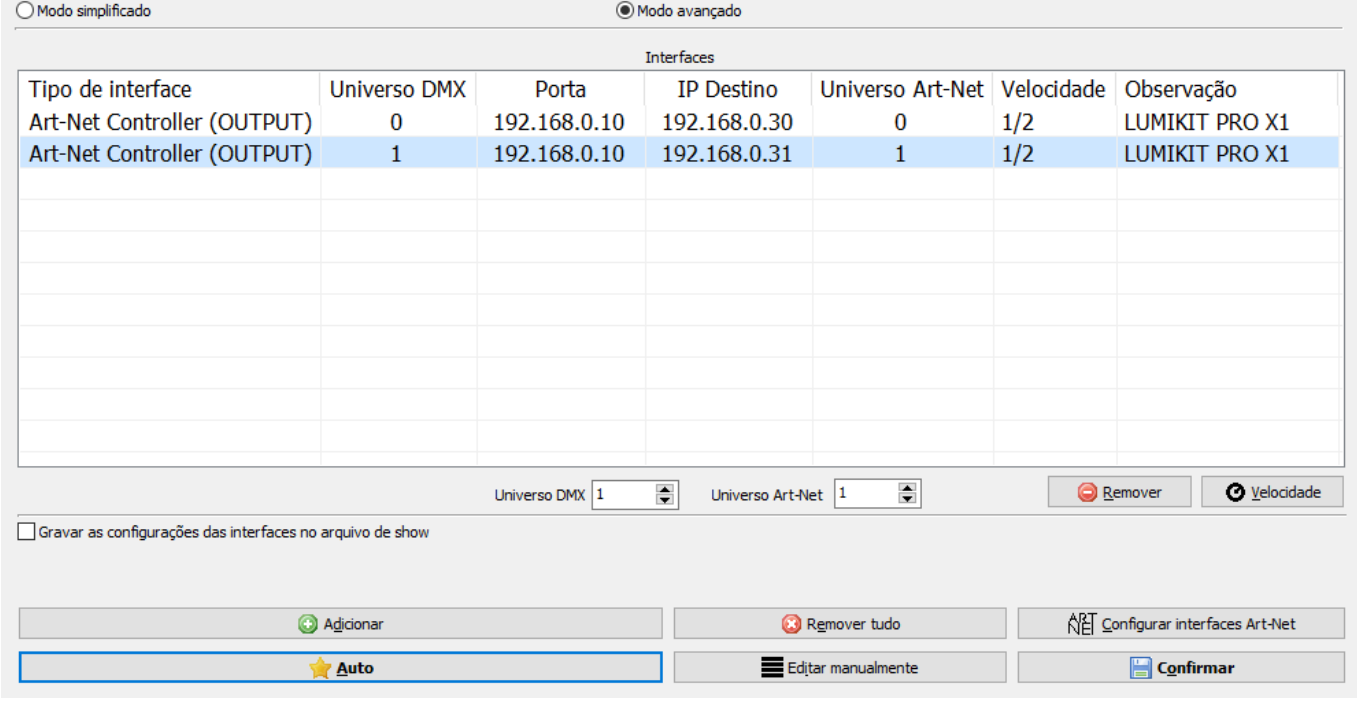

### <span id="page-21-0"></span>**5.4. Reset da interface**

O reset da interface volta a interface para as configurações padrões de fábrica. Os valores restaurados serão:

- **Endereço IP:** 192.168.0.30;
- **Máscara de sub-rede:** 255.255.255.0;
- **Saída DMX 0:** Universo Art-Net 0;
- **Nome da interface:** LUMIKIT PRO X1;
- **● Bancos de Programação: não serão alterados.**

#### **Para fazer o reset:**

- Desligue a interface;
- Pressione e mantenha pressionado o botão ART-NET;
- Enquanto pressiona o botão ART-NET, ligue a interface, e mantenha o botão ART-NET pressionado por 10 segundos (após estes 10 segundos, solte o botão ART-NET).

Feito este procedimento, a interface ligará novamente com as configurações padrões de fábrica.

# <span id="page-23-0"></span>**7. Modos de Operação**

A interface PRO X1 conta com três modos de operação: Modo Art-Net, Modo Bancos de Programações e controle pelo aplicativo Lumikit XA Remote.

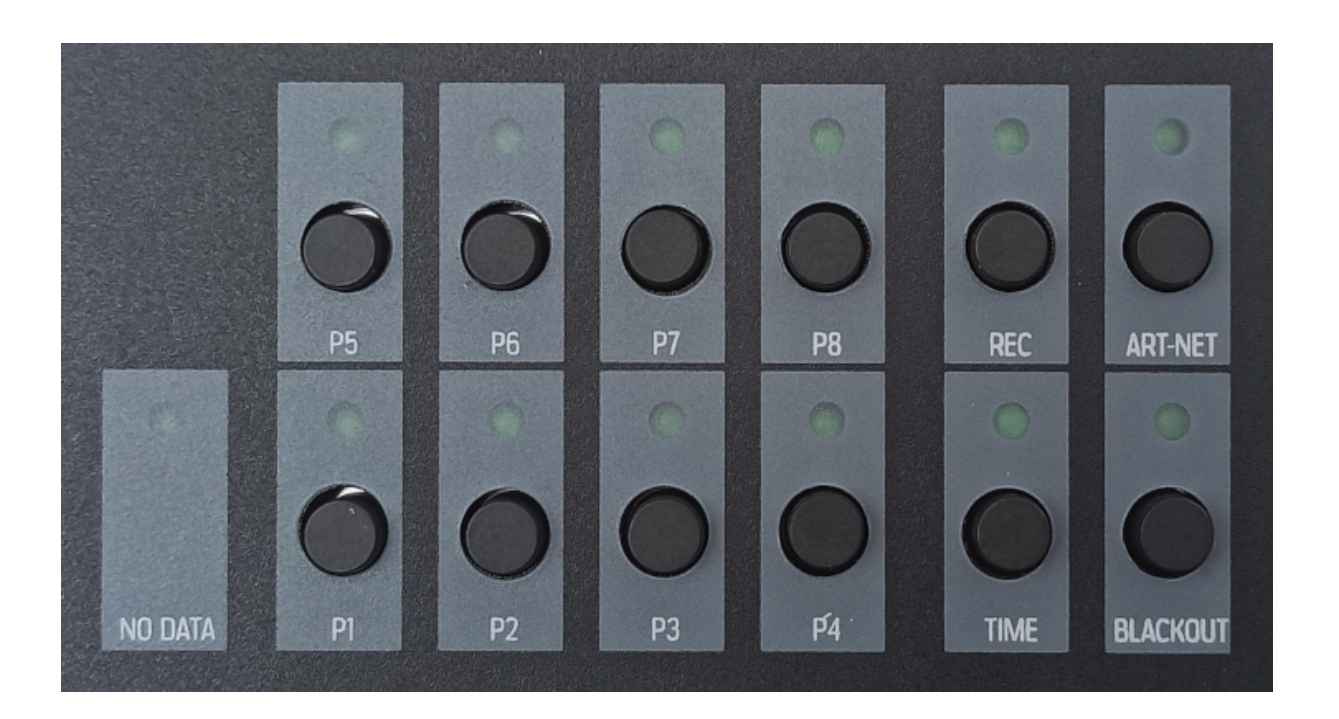

- **● NO DATA:** Indica se a interface está recebendo sinal Art-Net ou não. O LED ficará aceso (piscando bem rapidamente) caso a interface estiver recebendo sinal Art-Net, e apagado caso contrário;
- **P1, P2, P3, P4, P5, P6, P7, P8:** Botões e LEDs de cada banco de programações (8 no total). O LED indica se o banco de programação está selecionado (aceso se estiver, apagado caso contrário), e o botão seleciona o banco de programação;
- **REC:** Botão para gravação de programações em um banco. Aperte o botão REC, selecione o banco de programações para gravar, e para finalizar a gravação aperte no botão REC novamente (mais informações no capítulo 7.2);
- **ART-NET:** Botão para deixar a interface no modo Art-Net. O LED indica se a interface está no modo Art-Net (aceso se estiver, apagado caso contrário);
- **TIME:** Botão para controlar o tempo das programações. Tem 5 opções:
	- LED apagado: 50% mais rápido;
	- LED piscando 1x: velocidade normal;
- LED piscando 2x: 1/2 da velocidade (50% mais lento);
- LED piscando 3x: 1/5 da velocidade;
- LED piscando 4x: 1/10 da velocidade;
- **BLACKOUT:** Botão para ativar/desativar o Blackout, zerando a saída DMX da interface. O LED indicará se o Blackout está ativado (piscando se estiver com Blackout ativado, apagado caso contrário).

### <span id="page-24-0"></span>**7.1. Modo Art-Net**

No Modo Art-Net, a interface espera receber sinal Art-Net de um software (Lumikit SHOW, por exemplo) para enviar sinal DMX. A interface já vem de fábrica no Modo Art-Net.

Para entrar no modo Art-Net, pressione o botão ART-NET. O LED acima do botão ART-NET ficará aceso caso esteja no Modo Art-Net, e apagado caso contrário.

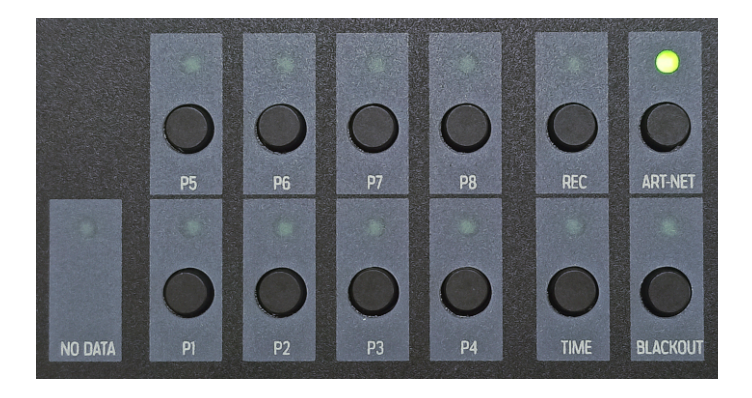

### <span id="page-24-1"></span>**7.2. Modo Banco de Programações**

No Modo Banco de Programações, a interface envia sinal DMX com base no banco de programações selecionado.

Para entrar no Modo Banco de Programações, pressione um dos botões P1, P2, …, P8. O LED acima do banco de programações selecionado ficará aceso, indicando que este é o banco de programações ativo no momento, e apagado caso contrário.

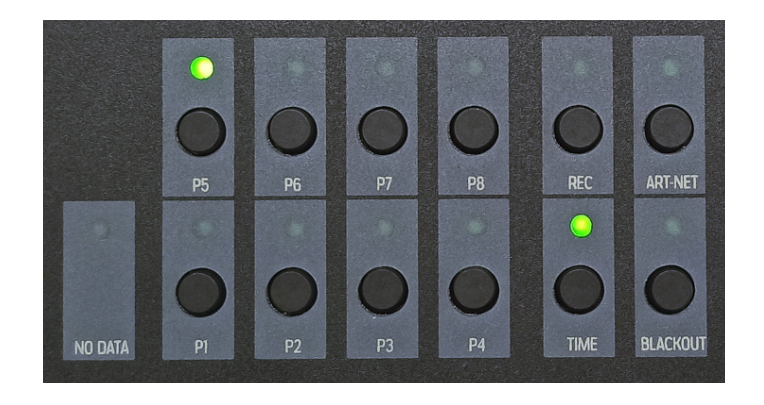

#### <span id="page-25-0"></span>**7.2.1. Gravando programações em um banco**

Para gravar programações em um banco de programações:

- Aperte o botão REC. Os LEDs P1, P2, … P8, REC e ART-NET ficarão piscando. Caso você queira cancelar a gravação, aperte o botão ART-NET (a interface voltará para o Modo Art-Net);
- Aperte o botão do banco de programações onde você quer gravar (botão P1 por exemplo). O LED do banco selecionado ficará piscando, indicando que está gravando;
- Aperte o botão REC para concluir a gravação. Caso contrário, a programação ficará sendo gravada até que o banco esteja cheio.

#### <span id="page-25-1"></span>**7.2.2. Alterando o tempo de reprodução das programações**

A velocidade padrão de gravação das programações nos bancos de programações da Lumikit PRO X1 é 17 FPS, com aproximadamente 1 minuto de duração, podendo gravar até 1015 cenas.

Para alterar a velocidade e tempo de duração:

- Desligue a interface;
- Mantenha o botão P7 pressionado;
- Enquanto mantém o botão P7 pressionado, ligue a interface;
- Solte o botão P7. Os LEDs dos botões P1, P2, P3 e P4 acenderão, permitindo que você escolha o tempo de reprodução:
- Ao apertar o botão P1: velocidade 34 FPS, duração de 30 segundos em cada banco;
- P2: velocidade 17 FPS, duração de 1 minuto;
- P3: velocidade 9 FPS, duração de 112 segundos (1,9 minutos);
- P4: velocidade 2 FPS, duração de 508 segundos (8,4 minutos).

### <span id="page-26-0"></span>**7.3. Controle pelo aplicativo Lumikit XA Remote**

É possível controlar a interface remotamente através do aplicativo para Android "Lumikit XA Remote", disponível no Google Play, para Android 6.0 ou superior. Para isso, tanto a interface quanto o dispositivo que estará acessando o aplicativo devem estar conectados na mesma rede Wi-Fi **(lembrando que não é necessário conexão à internet).**

Ao abrir o aplicativo e estar conectado na mesma rede que a interface, aparecerá uma lista com as interfaces disponíveis.

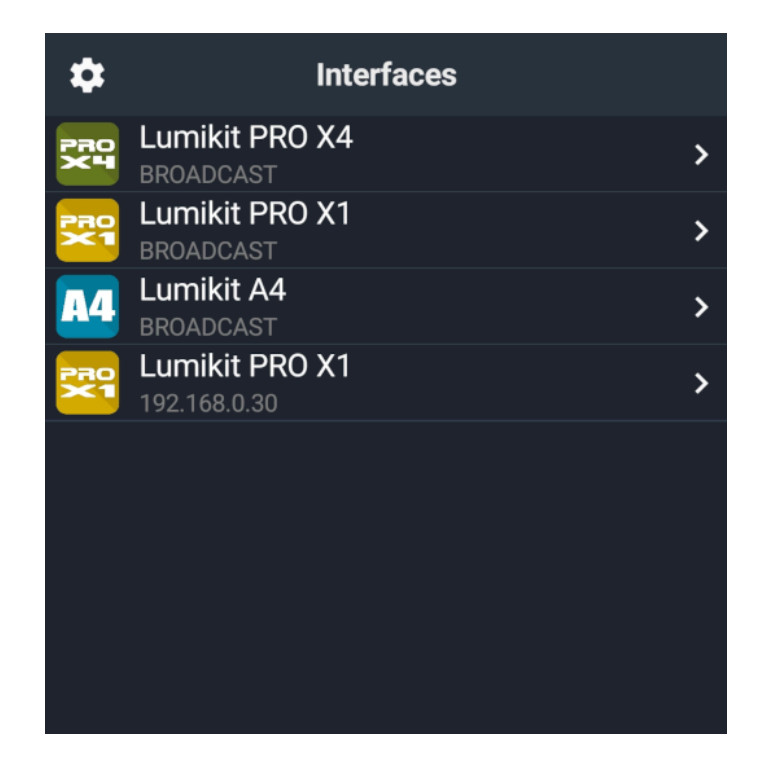

No canto superior esquerdo se encontra o botão de configurações, onde é possível habilitar e desabilitar a função BROADCAST e conferir a versão do App.

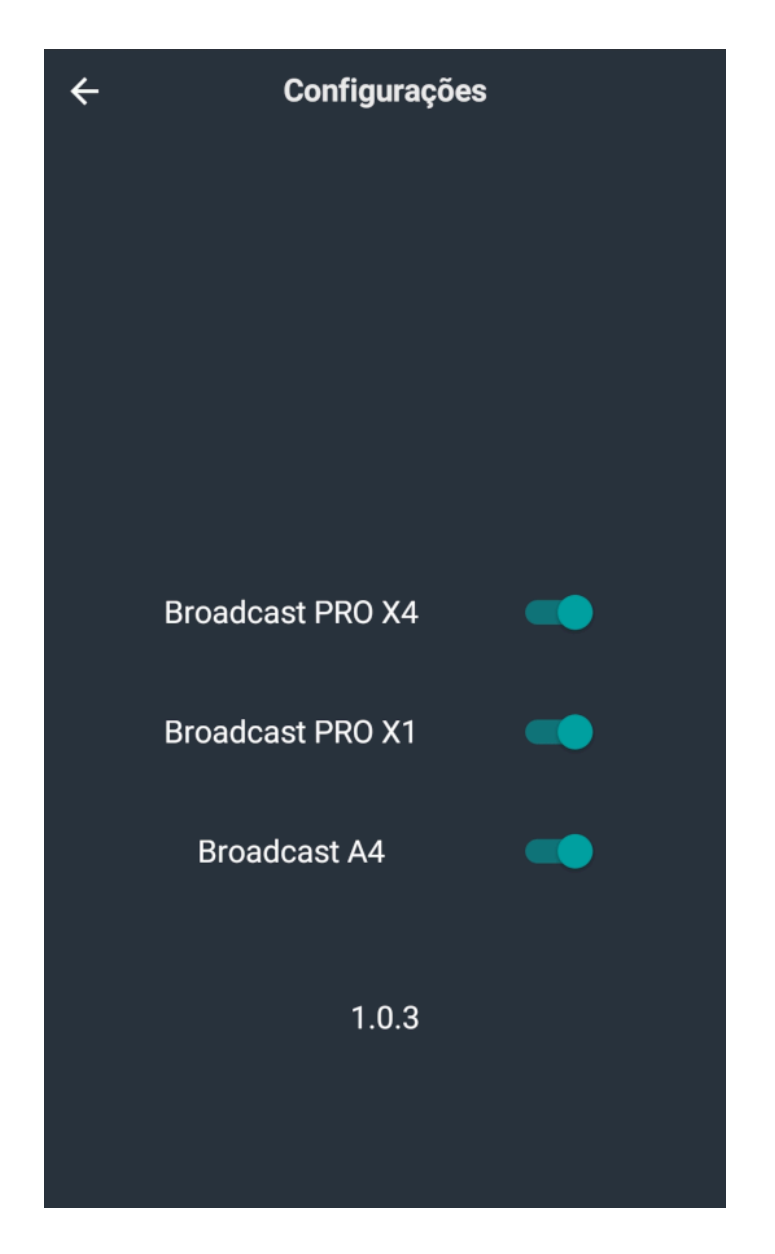

Voltando para a tela inicial, ao selecionar a interface, serão mostrados os botões para ativar cada banco de programações, o botão para voltar para o modo Art-Net, o botão para alterar o tempo de reprodução e o botão para ativar o Blackout.

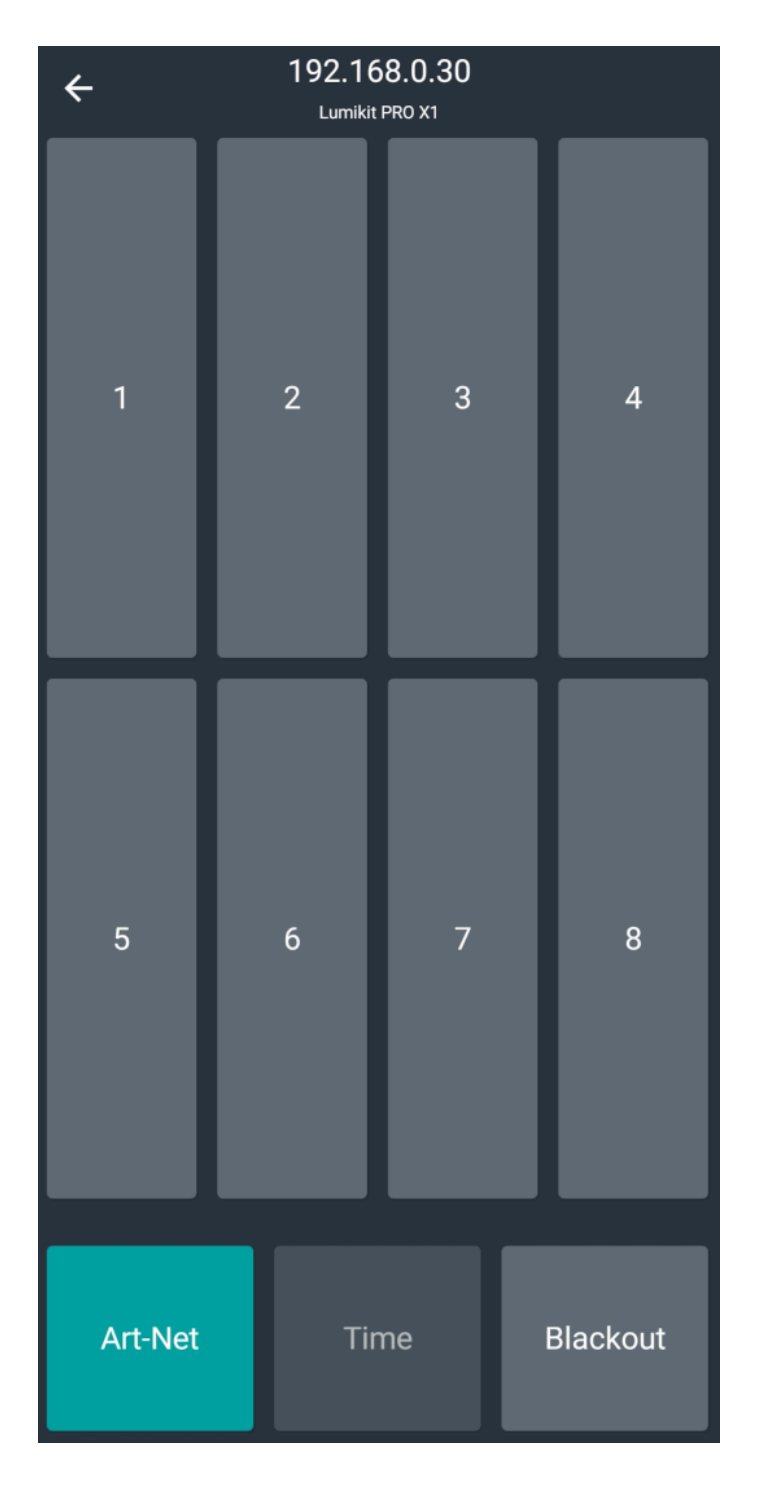

Se a interface não aparecer na lista, verifique possíveis problemas na rede. O mais provável é que o dispositivo esteja em uma rede diferente do que a rede da interface. Mesmo se a interface não aparecer na lista, é possível usar o modo BROADCAST. Este modo envia os comandos para toda a rede.

# <span id="page-29-0"></span>**8. Isolamento**

A interface Lumikit PRO X1 possui isolamento de 1500 Vrms com o cabo de rede, conforme prevê a norma (esta isolação é feita pelo transformador existente dentro do conector RJ45), e 2500 Vrms entre o circuito lógico e o circuito de saída DMX.

Recomendamos utilizar instalações com aterramento.

#### **Possíveis problemas decorrentes da falta de aterramento:**

- Interface desconecta aleatoriamente;
- Aparelhos DMX recebem sinais aleatórios;
- **● Baixa segurança para o operador; pode causar choque elétrico.**

Recomendamos ver o seguinte tópico:

http://pt.wikipedia.org/wiki/Terra (eletricidade)

## <span id="page-30-0"></span>**9. Manutenção**

### <span id="page-30-1"></span>**9.1. Limpeza**

A interface pode ser limpa com um pano levemente umedecido. Ao limpar a interface, certifique-se que a mesma está desconectada da linha DMX, do computador e da rede elétrica.

**Após a limpeza, aguarde a interface secar totalmente antes de usá-la novamente.**

### <span id="page-30-2"></span>**9.2. Troca do Circuito Integrado (CI) do DMX**

Em algumas situações, a saída DMX da interface pode queimar. Isso pode ocorrer quando:

- **A saída DMX da interface receber uma descarga de energia eletrostática ou outro tipo de tensão muito superior à tensão suportada pela proteção** (por exemplo: encostar com os dados nos contatos do cabo, conectar os cabos DMX enquanto a interface e os aparelhos estão ligados, receber energia AC no DMX, raios e descargas elétricas);
- **Uso de cabos DMX inadequados**, como por exemplo cabos para energia elétrica como o cabo PP ou cabo de áudio. Estes cabos não são recomendados pois têm características elétricas diferentes das do DMX. Para o DMX utilize cabos para sinal digital.

Junto do pacote da interface, é enviado um componente extra, um circuito integrado (CI) para o DMX, que também pode ser adquirido em lojas de componentes eletrônicos. **O código do CI do DMX é SN75176BP (está marcado em cima do componente).**

Se a saída DMX da interface queimar, pode ser trocado o circuito integrado (CI) do DMX. O mesmo é localizado na placa da interface, como na imagem abaixo.

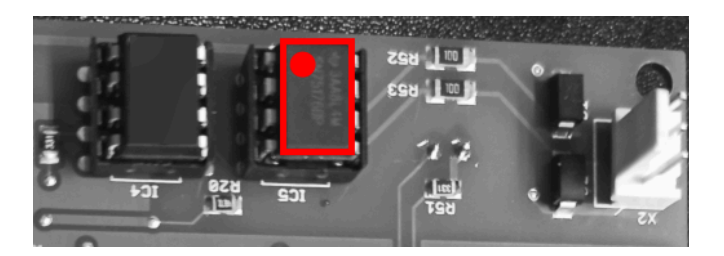

É importante observar a posição em que o CI está, para colocar o novo na mesma posição, observando também a marcação.

**É muito importante lembrar de conferir o cabeamento a fim de encontrar a causa da queima da saída DMX, pois a saída DMX pode queimar novamente se apenas for trocado o CI.**

# <span id="page-32-0"></span>**10. Garantia**

A interface tem garantia de 12 meses contra defeitos de fábrica.

O cabo de rede e o circuito integrado da saída DMX não são cobertos pela garantia, pois dependem da instalação.

Sobrecargas na rede elétrica (raios, curtos circuitos, uso de fonte de alimentação incorreta, ou outros problemas na rede elétrica) não são cobertas pela garantia.

## <span id="page-33-0"></span>**11. Possíveis Problemas: Causas e Soluções**

**Problema:** A interface não liga.

**Solução:** Verifique se a fonte de alimentação usada é a correta, e se a fonte de alimentação usada está funcionando corretamente. Pode-se usar outras fontes 5 V similares a enviada.

**Problema:** A interface está ligada e conectada ao computador porém quando clico em "Auto" na Configuração de interfaces do Lumikit SHOW a interface não aparece.

#### **Soluções:**

- Verifique se a interface está conectada ao computador. A interface pode estar conectada ao computador diretamente pelo cabo de rede, através de um switch de rede ou através de um roteador wireless;
- Verifique se os LEDs do conector de rede da interface estão acesos/piscando. Caso a interface esteja conectada ao computador e estes LEDs estiverem apagados, a interface não está reconhecendo a rede. Pode-se usar outro cabo de rede. Em caso de computadores mais antigos, use um cabo de rede tipo "cross".
- Verifique se o computador está com um endereço IP configurado e compatível com o da interface (ou vice-versa). **Exemplo de IPs compatíveis:** endereço IP do computador em 192.168.0.10 e endereço IP da interface em 192.168.0.30. Caso não tenha experiência ou conhecimento em redes de computador, peça auxílio a quem tenha mais experiência;
- Utilize preferencialmente endereços IP fixos; às vezes mesmo utilizando servidor DHCP o computador não consegue receber o pacote que retorna da interface;
- Desligue outros adaptadores de rede;
- No sistema operacional Windows, desligue o firewall e tente refazer a configuração. Se funcionar, crie uma regra no firewall para os softwares Lumikit.

**Problema:** A interface não está enviando sinal DMX.

**Solução:** Verifique o cabeamento DMX; o comprimento, a quantidade de aparelhos ligados, se existe algum aparelho em curto circuito que possa ter queimado a saída DMX da interface, se o cabo DMX está sofrendo interferência/ruído externo. Caso for necessário, utilize um resistor terminador no último aparelho DMX da linha: 1/2 W e 120 Ohms, devendo ser ligado entre o pino 2 e pino 3 do conector XLR. Verifique também se a configuração no software foi feita corretamente, e se o aparelho DMX está configurado corretamente.

## <span id="page-34-0"></span>**11.1. Configuração do Endereço IP do Computador no Windows**

Caso precise alterar o endereço IP do computador, no sistema operacional Windows 10, siga os passos abaixo (caso utilize outro sistema operacional, faça o procedimento equivalente ou pesquise artigos na internet):

Vá até o Painel de Controle:

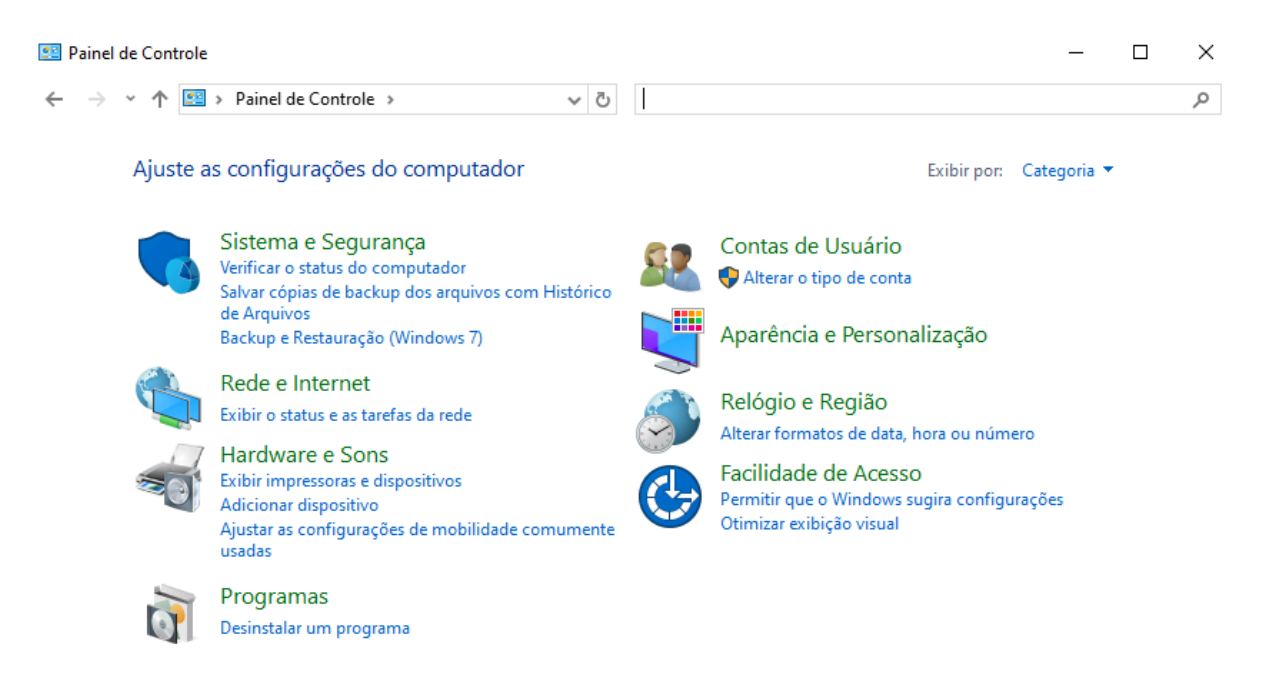

- Clique em "Exibir o status e as tarefas de rede";
- Clique em "Alterar as configurações do adaptador";

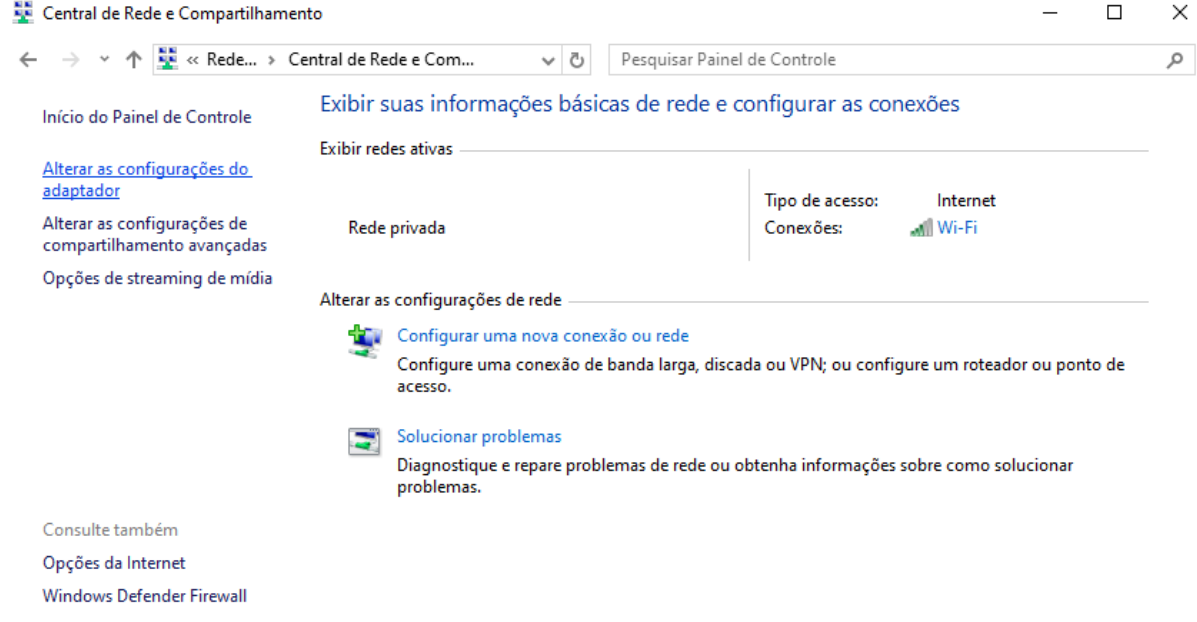

Clique com o botão direito sobre "Ethernet" e selecione a opção "Propriedades";

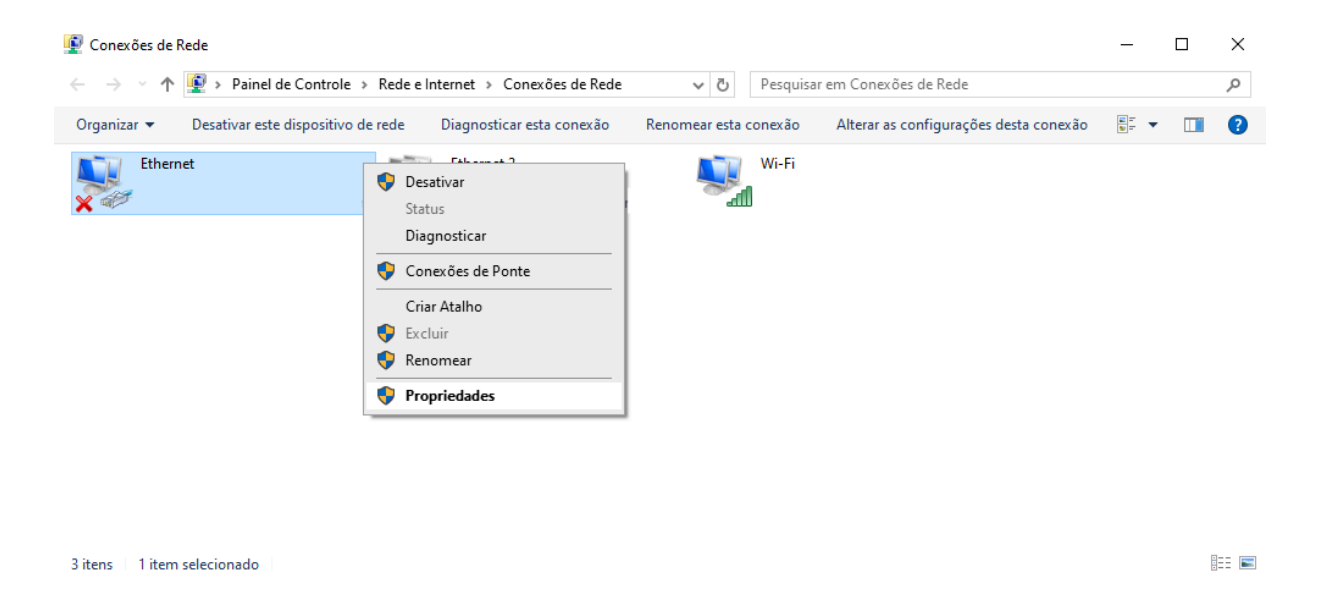

Na lista, procure por "Protocolo IP Versão 4 (TCP/IPv4)", selecione esta opção e clique no botão "Propriedades";

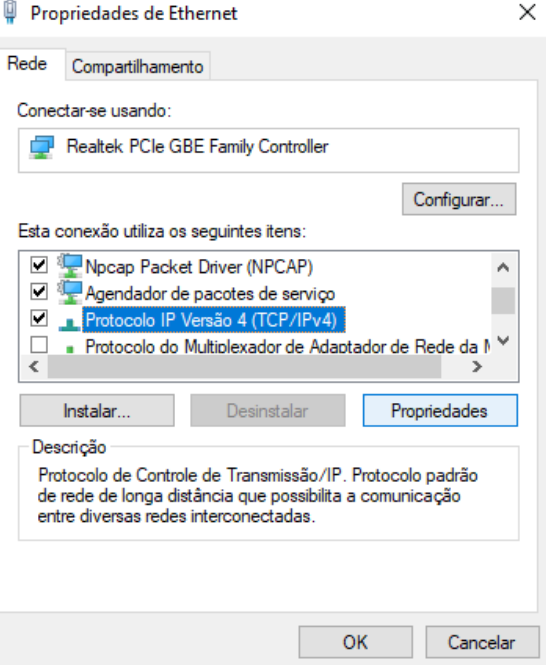

- Selecione a opção "Usar o seguinte endereço IP:", então informe:
	- No campo "Endereço IP": 192.168.0.10;
	- No campo "Máscara de sub-rede": 255.255.255.0.

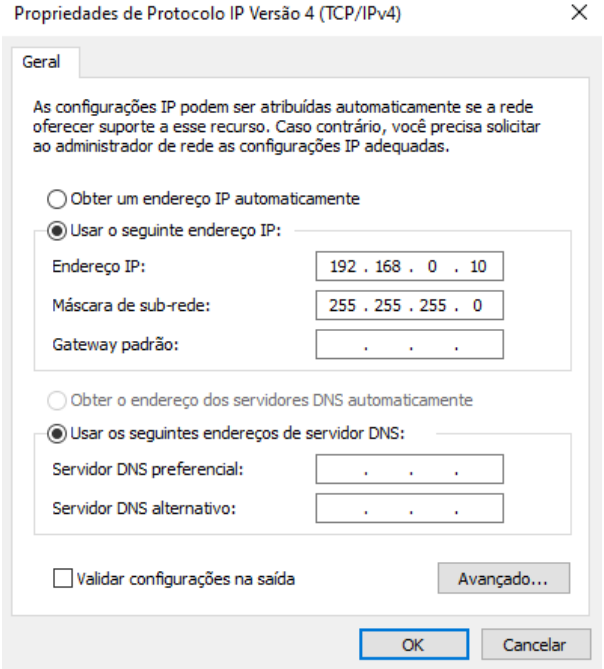

● Clique em "OK" para salvar o novo endereço IP do computador.

O endereço IP configurado acima é compatível com todos os produtos Lumikit.

# <span id="page-37-0"></span>**12. Conteúdo da Embalagem**

- Interface Lumikit PRO X1;
- Fonte de alimentação entrada 110~220 V, saída 5 V com 500 mA~1 A, plug J4 2,5 mm (positivo no centro);
- Circuito integrado (CI) extra para o DMX;
- Cabo de rede patch cord.

# <span id="page-38-0"></span>**13. Dimensões**

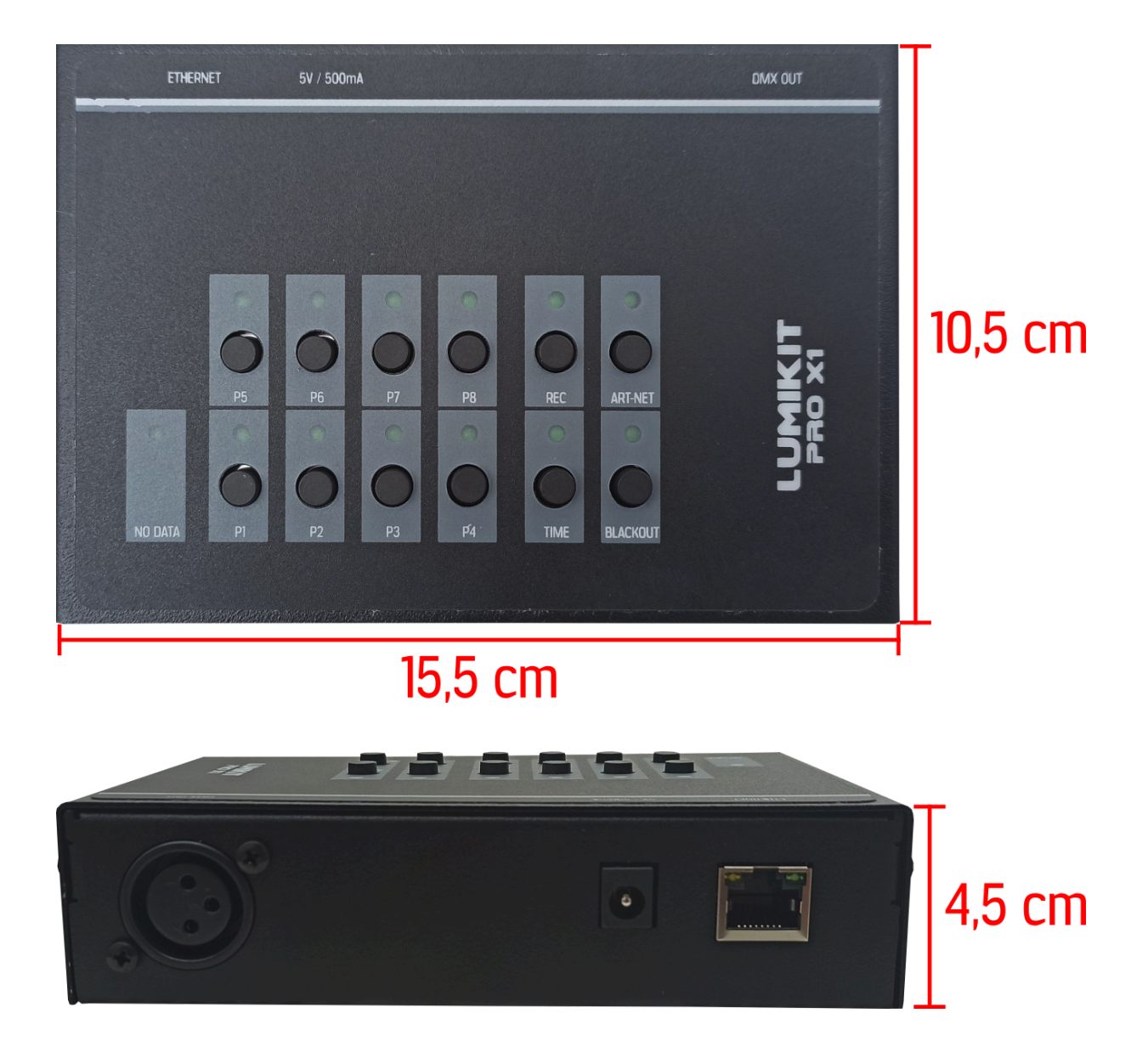